## Фильтрация документов на ТСД по пользователю 1С при работе в онлайн-

## режиме

Последние изменения: 2024-03-26

При работе в [онлайн-режиме](https://www.cleverence.ru/support/128472/?cat=1470) весь список документов из «1С: Предприятия» может быть доступен на ТСД в режиме реального времени. Но в обработке обмена [«Клеверенс»](https://www.cleverence.ru/support/50247/?cat=816) есть функционал, позволяющий фильтровать документы внутри одного-бизнес процесса по разным пользователям 1С. Это значит, что на устройстве будут доступны только те документы, в которых ответственным указан выбранный пользователь 1С.

При работе в режиме офлайн в обработке 1С также есть функционал для выгрузки документа конкрентному пользователю, при котором для [выгружаемого](https://www.cleverence.ru/support/49302/) документа нужно явно указывать пользователя или группу.

Функционал в текущей статье является более гибким, т.к. документ отправляется на устройство не конкретному пользователю ТСД, а с учетом того, какой пользователь 1С указан внутри документа.

## Для этого необходимо:

- 1. Завести [пользователей](https://www.cleverence.ru/support/239528/) в 1С и [импортировать](https://www.cleverence.ru/support/239532/) их в Mobile SMARTS.
- 2. Открыть настройки [онлайн-отборов](https://www.cleverence.ru/support/49299/) документов для бизнес-процесса, по которому будет производится отбор в онлайн-режиме.

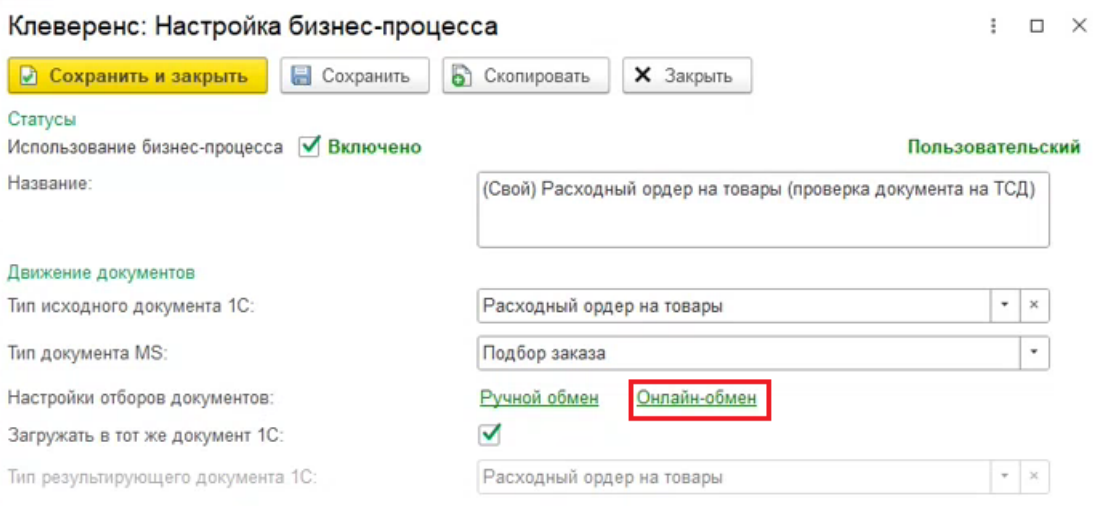

3. В части «Отбор» добавить новое поле, которое есть в шапке документа 1С и по которому вы хотите отфильтровать список документов (это может быть «Ответственный» / «Менеджер» / др.). Для этого нажмите правой кнопкой мыши на строке в части «Отбор» --> «Добавить новый элемент» --> выберите название из списка.

 $\blacksquare$ 

Отбор

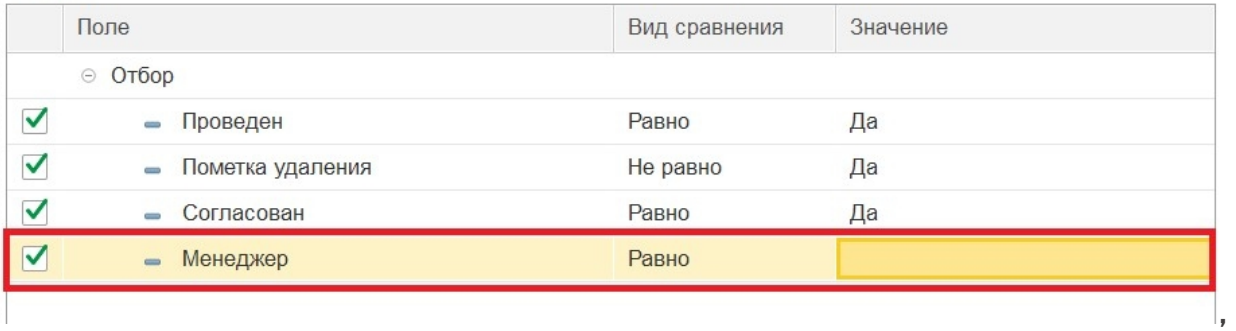

4. Нажмите правой кнопкой мыши на новой строке и выберите «Использовать в качестве значения поле». Выберите нужного пользователя из списка доступных и проставьте флаг для текущей строки.

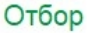

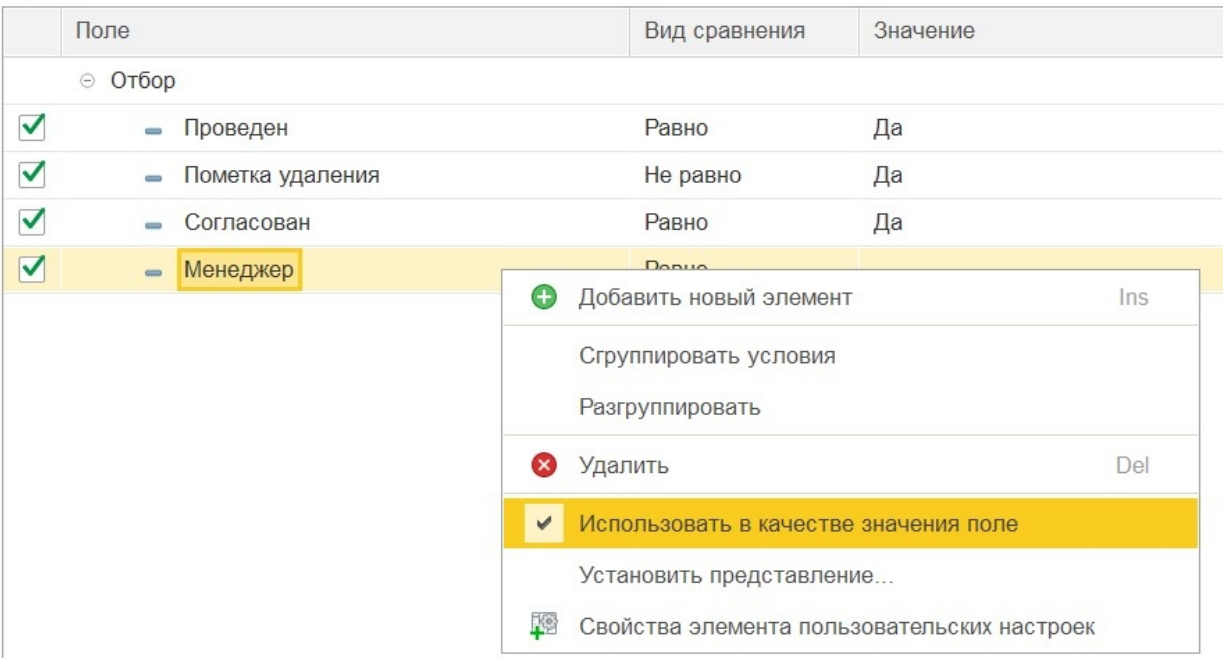

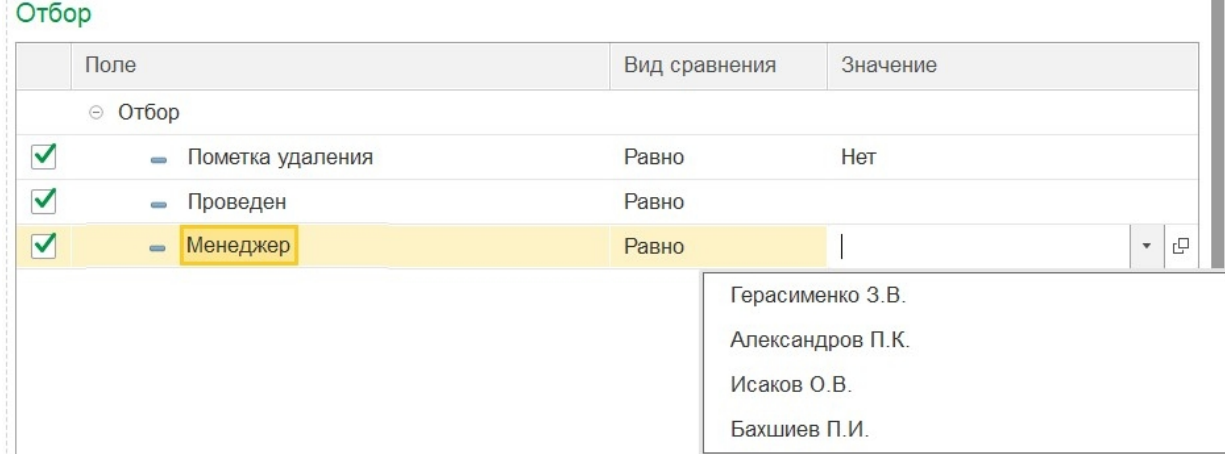

5. После этого на ТСД будут отображаться только те документы 1С, у которых в поле «Менеджер» указано имя пользователя данного устройства.

## Не нашли что искали?

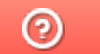

Задать вопрос в техническую поддержку